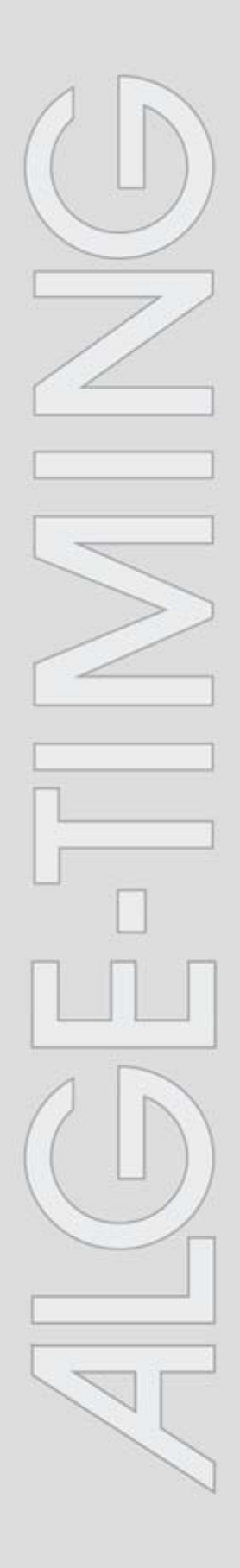

# **IDCam**

v1.0.4371

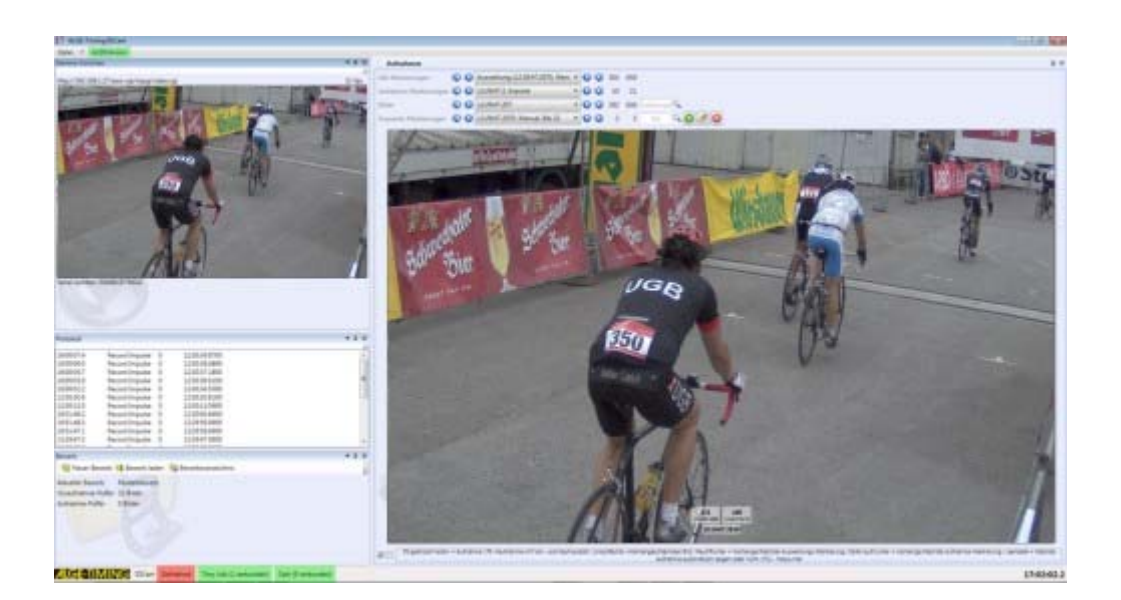

# **Istruzioni per l'installazione**

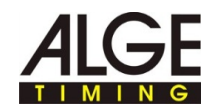

## **Sommario**

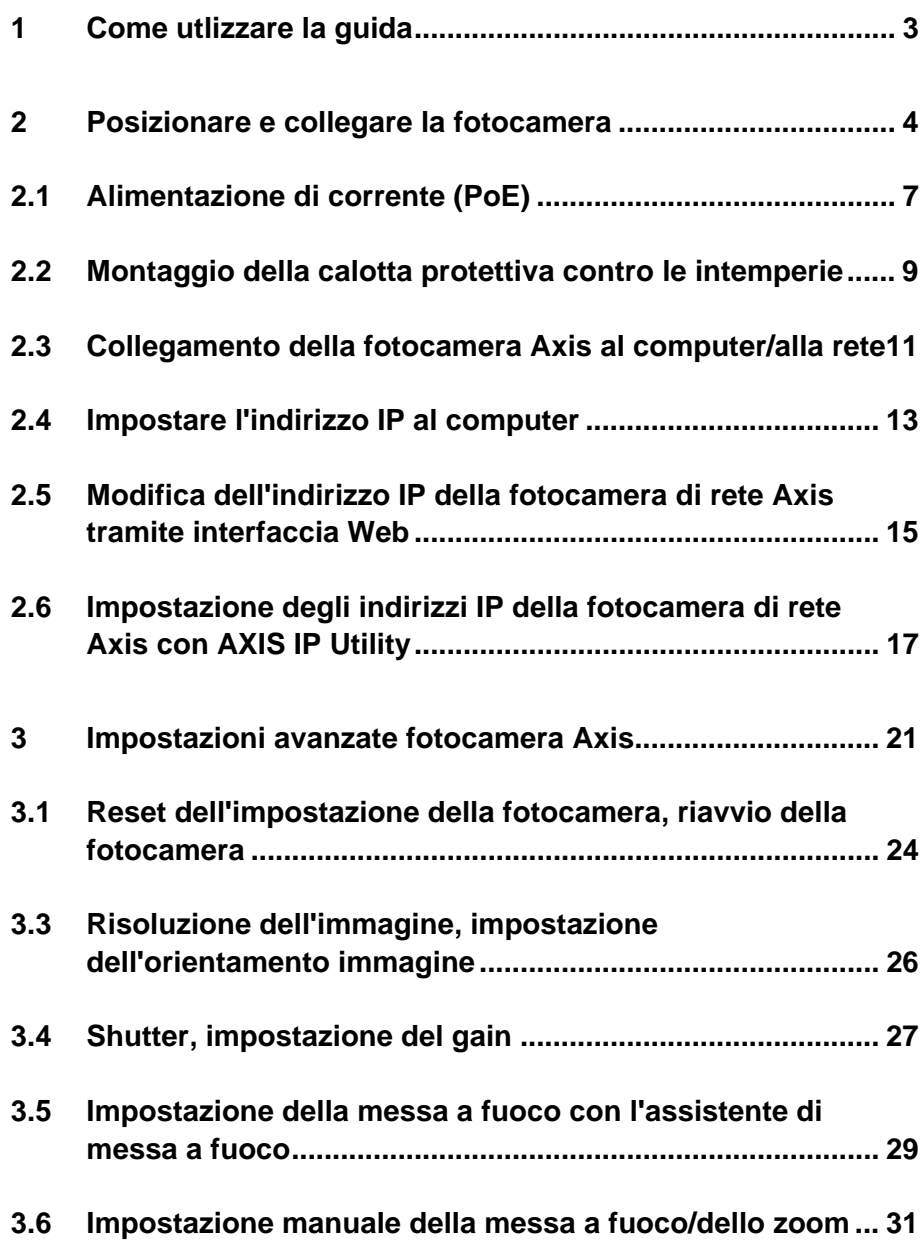

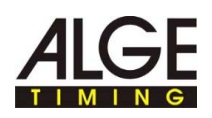

## **1 Come utlizzare la guida**

La presente guida fornisce informazioni complete sulle funzioni del software. È possibile leggere l'intero elenco di argomenti, consultare l'indice o effettuare la ricerca libera di una parola o un gruppo di parole nel file della guida.

#### **Convenzioni tipografiche**

Nella seguente tabella sono descritte importanti convenzioni tipografiche utilizzate nella guida.

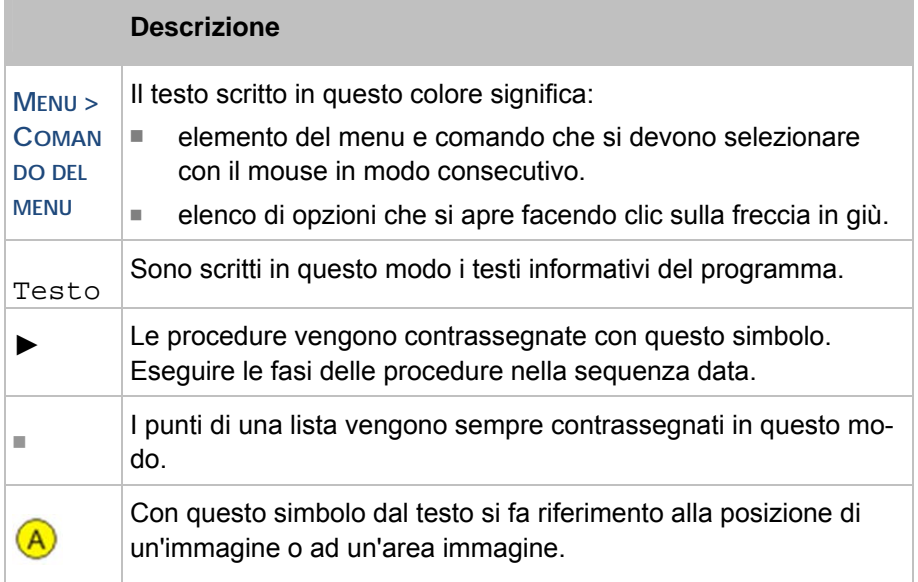

L'area di navigazione della guida contiene tre schede di registro:

■ Sommario

Facendo clic sui simboli del libro , questi vengono aperti e vengono visualizzati i capitoli e gli argomenti. Navigando nella guida si può vedere subito sulla base dell'indice dove ci si trova e quali altri argomenti possono essere di interesse.

■ Index

Contiene un elenco in ordine alfabetico di parole chiave. Per trovare qualcosa nell'indice, immettere una parola chiave da ricercare oppure servirsi del Bildlauf. E mettendo la parola chiave, il programma porta automaticamente alla parte di testo corrispondente. Fare doppio clic sulla parola chiave desiderata per visualizzare gli argomenti.

**Ricerca** 

In qualsiasi momento possibile cercare la guida una parola o una locuzione.

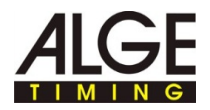

## **2 Posizionare e collegare la fotocamera**

Т

Il presente paragrafo riporta informazioni sul posizionamento ottimale e le diverse possibilità di collegamento della fotocamera Axis.

**Avvertenze generali di sicurezza per l'installazione della fotocamera:** 

#### **Pericolo di lesioni e danneggiamenti!**

La scelta di un luogo di installazione non adatto per la fotocamera può comportare il rischio di lesioni per le persone e danneggiamenti per la fotocamera.

- Posizionare la fotocamera in modo tale che non sia a rischio di urto da parte di persone o veicoli.
- Tenere libere le vie di fuga.
- Posare il cavo in modo tale da evitare che le persone vi inciampino, che venga danneggiato o scollegato.
- Proteggere il cavo, con una posa adatta, da umidità, liquidi e danneggiamenti, ad esempio da veicoli.
- Posizionare la fotocamera in modo che non intralci la vista del traguardo da parte degli spettatori.
- Proteggere la fotocamera dai liquidi.

### **Indicazione generale sul luogo di installazione della fotocamera:**

Dopo l'istallazione della fotocamera, prima di ogni gara occorre impostare la messa a fuoco per una registrazione ottimale. La posizione ottimale della fotocamera per la registrazione delle immagini dipende dal tipo di attività sportiva e dalle condizioni locali.

- ► Impostare lo zoom della fotocamera su "0".
- ► Posizionare la fotocamera in modo tale da avere una libera visuale sul traguardo.
- ► Posizionare una persona al centro del traguardo con un numero di partenza inutilizzato.
- ► Impostare lo zoom e la nitidezza della fotocamera in modo tale che l'immagine comprenda in modo ottimale il completo traguardo e numero di partenza.
- ► Premere il tasto F9 per registrare e controllare che sulle immagini scattate siano ben visibili il traguardo e il numero di partenza.
- ► Se necessario, ottimizzare le impostazioni della fotocamera e la posizione in modo tale da rendere traguardo e numero di partenza ben riconoscibili.

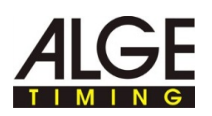

### **Esempio di posizionamento della fotocamera:**  B  $a<sub>2</sub>$ **ALGE** C  $b<sub>2</sub>$ A  $b<sub>1</sub>$  $a<sub>1</sub>$

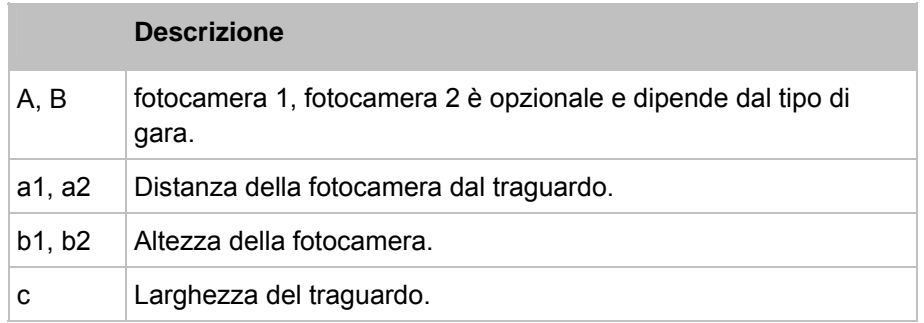

#### **Dati esemplificativi per il posizionamento:**

I presenti dati esemplificativi sono valori tratti dall'esperienza pratica e servono come punto di riferimento. Adattare questi valori alle condizioni locali.

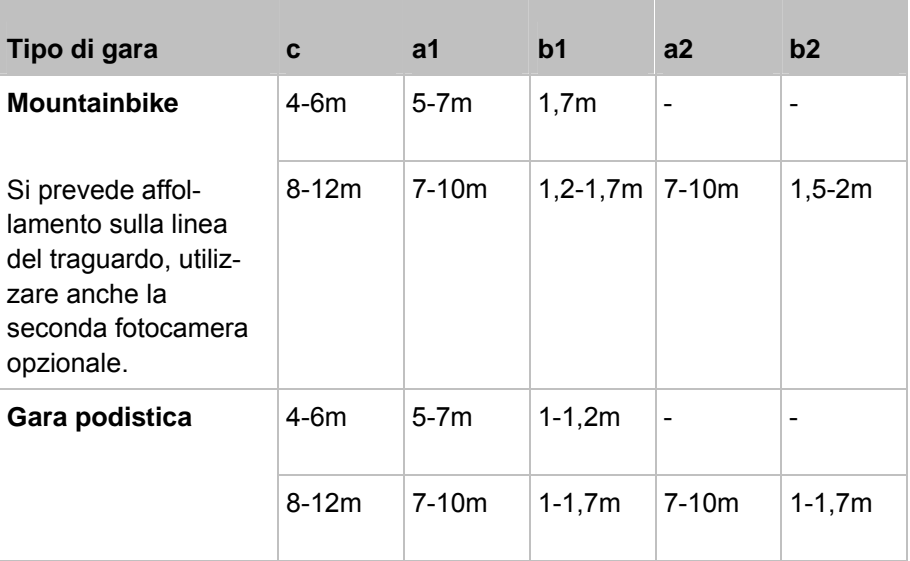

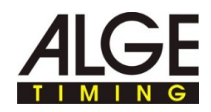

**Esempio di impiego di IDCam e cronometro:** 

Le definizioni nell'immagine indicano i corrispondenti componenti o denominazione del cavo.

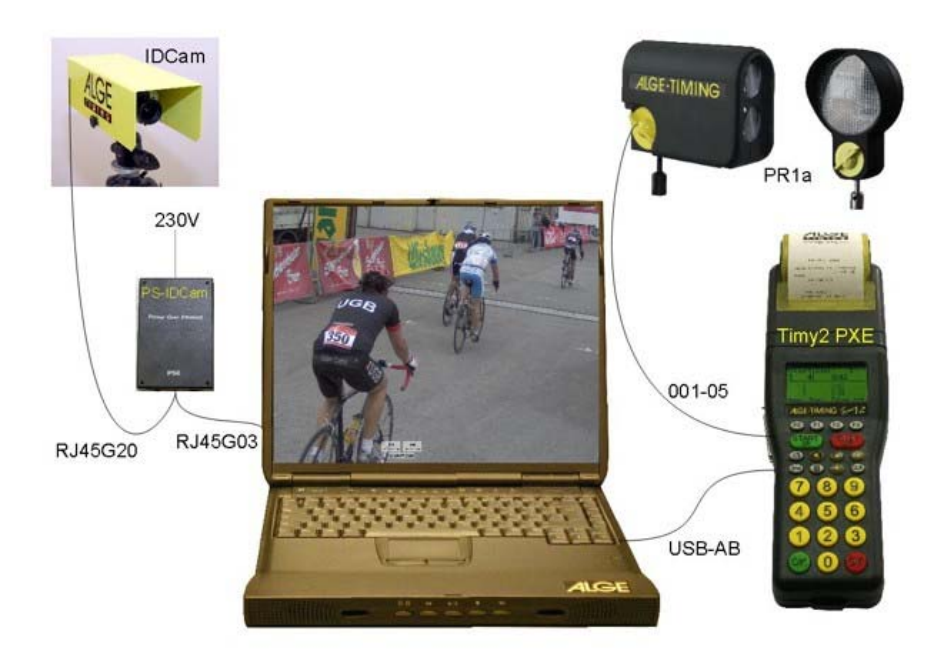

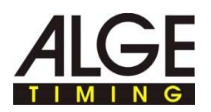

### **2.1 Alimentazione di corrente (PoE)**

La fotocamera Axis è alimentata da un alimentatore PoE. PoE (Power over Ethernet) offre il vantaggio di alimentare la fotocamera tramite il cavo di rete eliminando la necessità di usare cavi aggiuntivi.

**Panoramica:** 

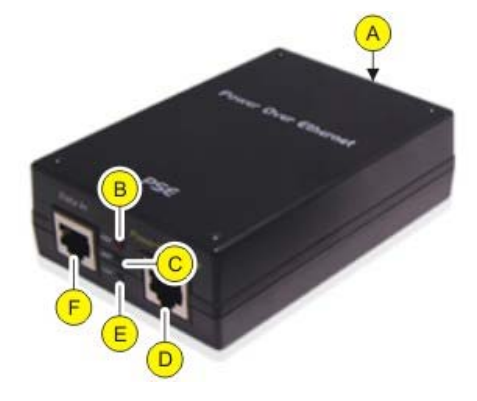

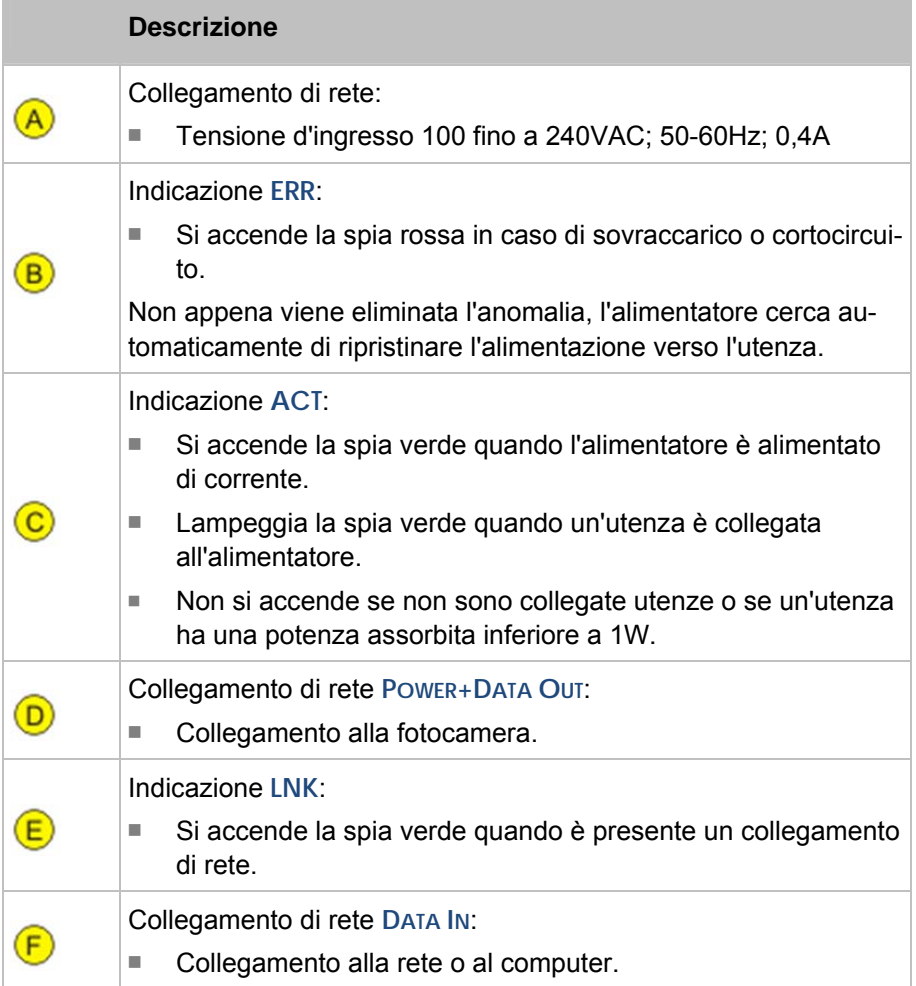

Т

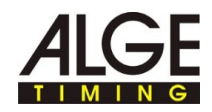

**Collegare la fotocamera all'alimentazione di corrente** 

#### **Pericolo di scossa elettrica!**

In caso di collegamento errato dell'alimentatore o del cavo sussiste il rischio di scossa elettrica.

- ► Proteggere l'alimentatore cavo da umidità e liquidi.
- ► Utilizzare soltanto cavi senza danneggiamenti e in perfette condizioni.
- ► Prima di collegare un'utenza, scollegare l'alimentazione dell'alimentatore.
- ► Collegare la fotocamera Axis con cavo di rete Patch o cavo crossover e collegamento di rete **POWER+DATA OUT**.
- ► Collegare l'alimentatore PoE alla rete, vedere *Collegamento della fotocamera Axis al computer/alla rete*.
- ► Collegare all'alimentazione all'alimentatore.

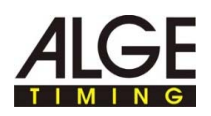

### **2.2 Montaggio della calotta protettiva contro le intemperie**

#### **Panoramica:**

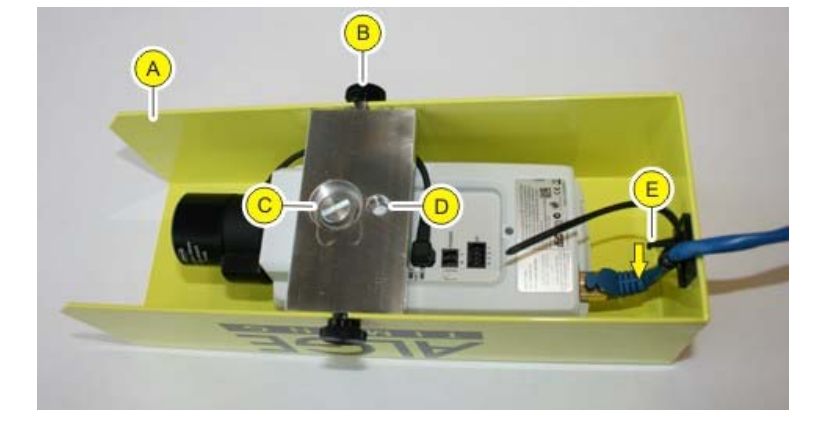

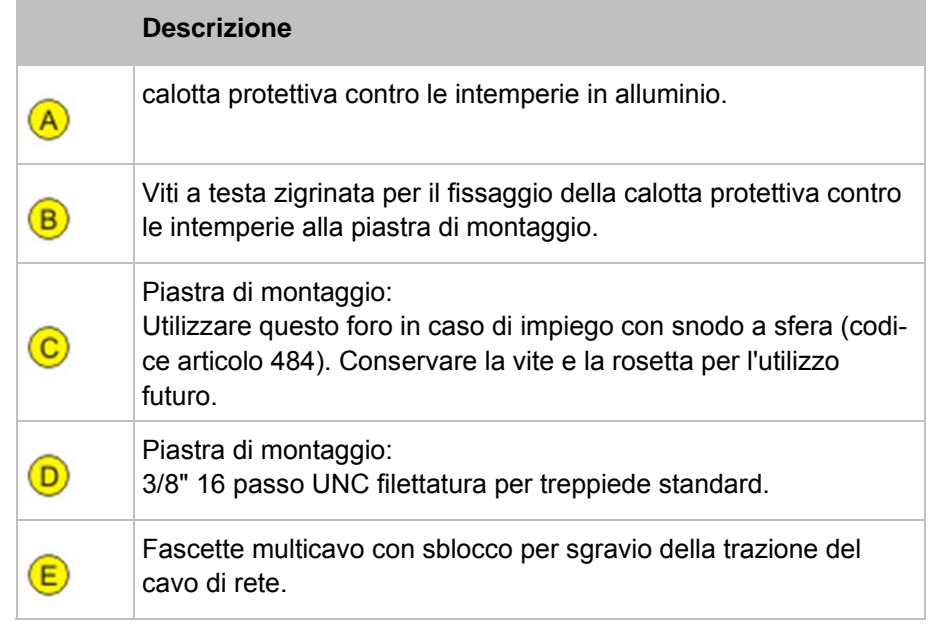

#### **Come montare la calotta protettiva contro le intemperie:**

- ► Allentare le viti a testa zigrinata e rimuovere dalla piastra di montaggio la calotta protettiva contro le intemperie .
- ► Se si utilizza un treppiede standard: Inserire la vita con la rosetta attraverso il foro **D** della piastra di montaggio e avvitare con la fotocamera .

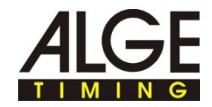

Esempio montaggio testa a cremagliera:

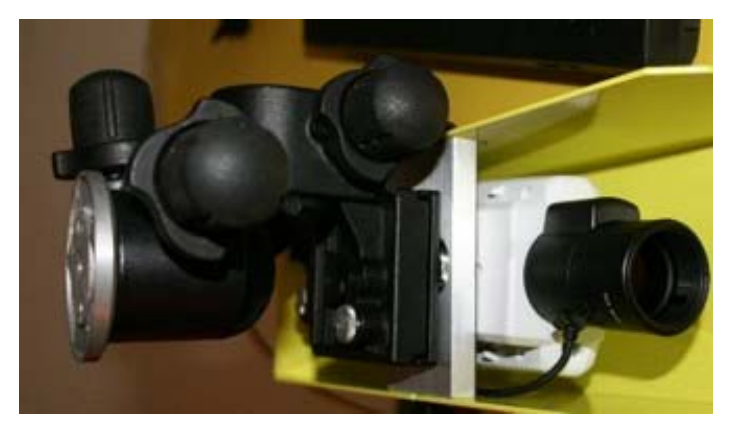

► Se si utilizza lo snodo a sfera: Inserire la filettatura dello snoda sfera attraverso il foro **C** della piastra di montaggio e stringere ruotando la fotocamera

Esempio montaggio testa con snodo sferico:

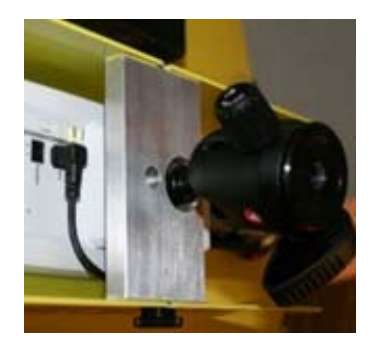

- ► Introdurre cavo di rete attraverso la fascetta nella calotta di protezione contro le intemperie e collegare alla fotocamera.
- ► Fissare la calotta protettiva contro le intemperie alla piastra di montaggio: stringere le viti a testa zigrinata a mano.
- ► La spina di rete è collegata alla fotocamera senza inclinazione? Stringere la fascetta.
- ► Allentare la fascetta: Tenere premuto lo sblocco in direzione della freccia e spostare la linguetta verso il retro.
- ► Fissare la fotocamera con la calotta protettiva contro le intemperie al treppiede.

**Come smontare la calotta protettiva contro le intemperie** 

т

Lo smontaggio della calotta protettiva contro le intemperie si esegue in sequenza inversa rispetto al montaggio.

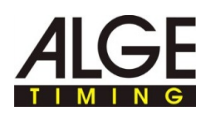

### **2.3 Collegamento della fotocamera Axis al computer/alla rete**

Ci sono due possibilità per collegare la fotocamera Axis al computer:

- Collegamento diretto della fotocamera Axis computer con cavo di rete Patch
- Collegamento fotocamera Axis computer tramite una rete già presente. Utilizzare questa opzione quando si collegano più fotocamere Axis o quando è già presente una rete.

Le impostazioni di rete indicate nelle panoramiche sono dati esemplificativi, che mostrano una configurazione dell'indirizzo IP funzionante. Se necessario, adattare le impostazioni alle condizioni locali.

- ► Creare una panoramica simile per l'indicazione delle impostazioni di rete.
- ► Nella panoramica inserire le proprie impostazioni di rete.

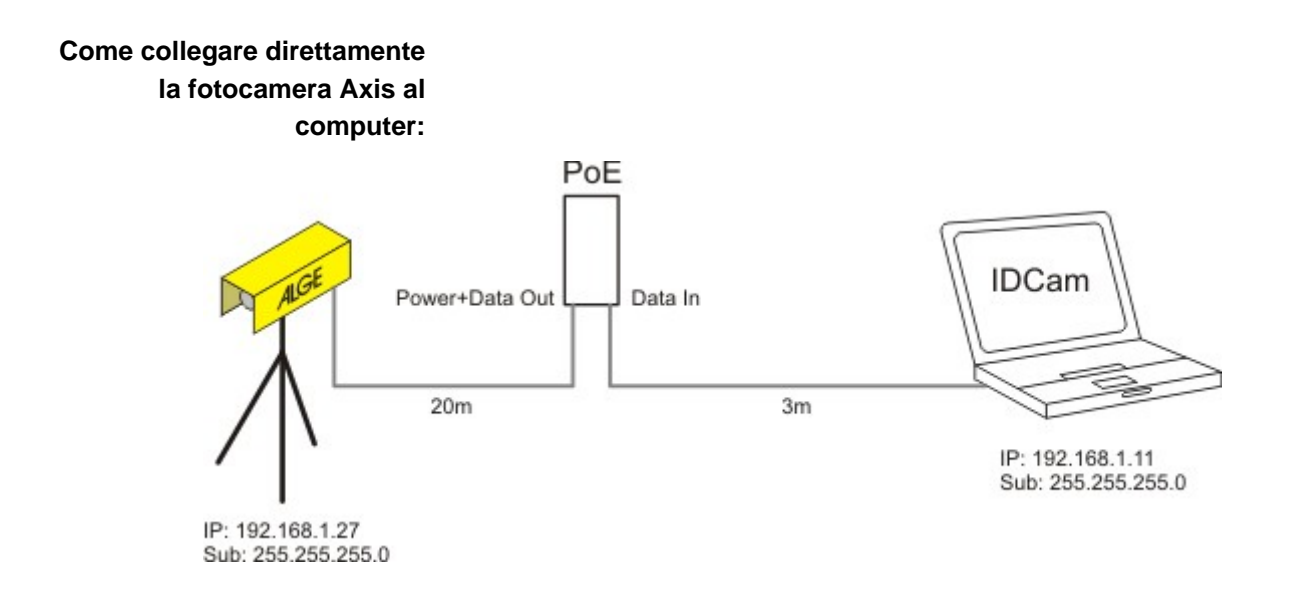

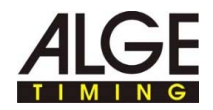

**Come collegare uno o più fotocamere tramite una rete già presente:** 

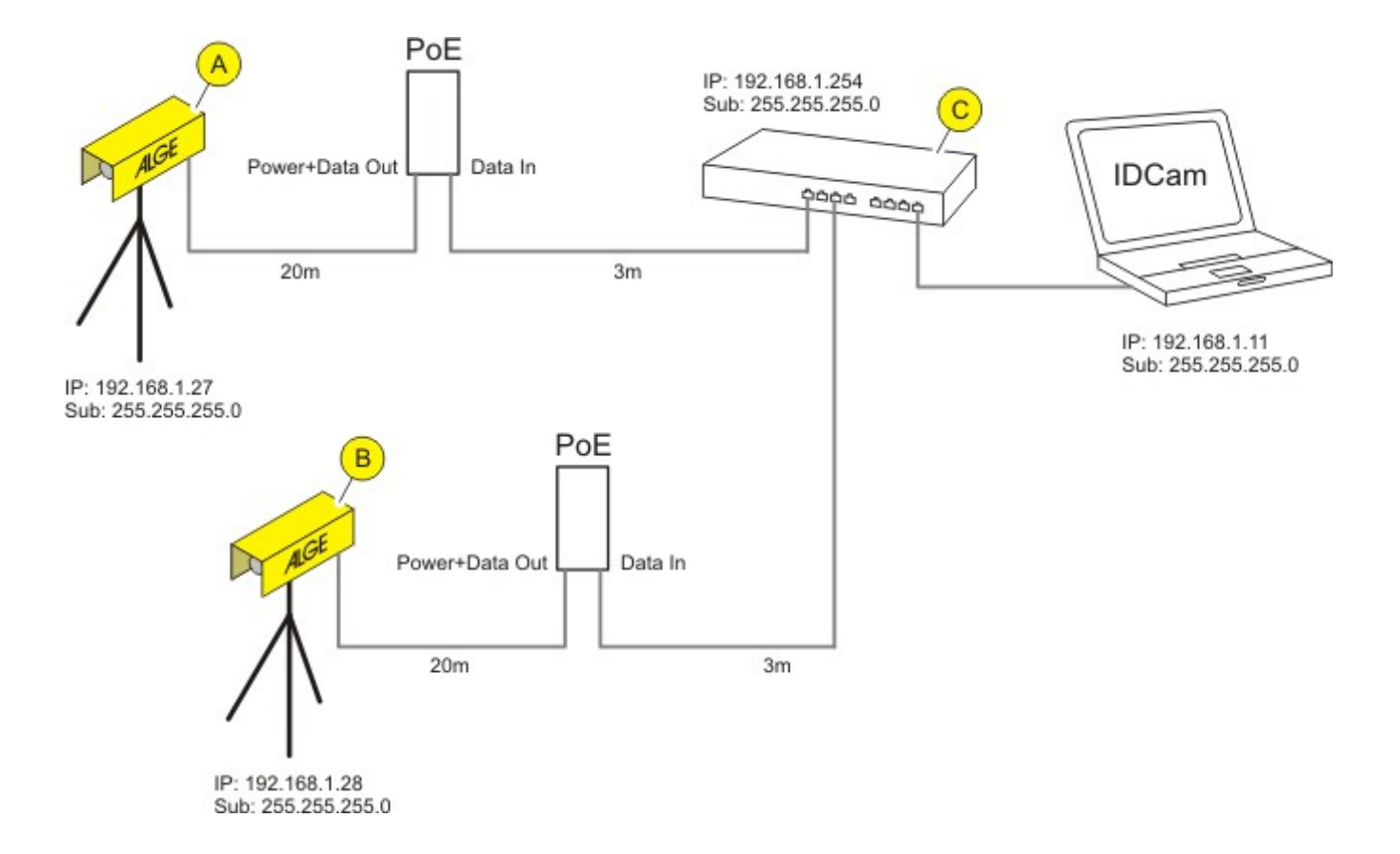

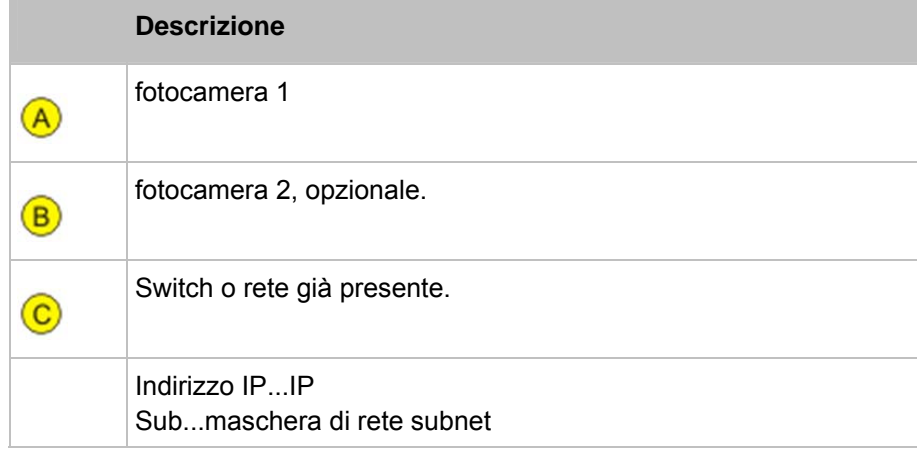

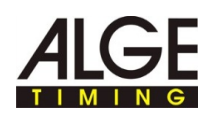

### **2.4 Impostare l'indirizzo IP al computer**

Sulla presente pagina sono riportate informazioni su come impostare o modificare l'indirizzo IP del computer. Nella maggior parte delle reti è collegato un cosiddetto server DHCP, che

assegna automaticamente un indirizzo IP agli apparecchi collegati in rete, consentendo la comunicazione tra i diversi apparecchi. Il computer per l'impiego di IDCam necessita di un indirizzo IP fisso.

Per vedere se il computer ha un indirizzo IP e quale, è possibile utilizzare il comando DOS **ipconfig**: **Come trovare l'indirizzo IP del computer:** 

> ► Premere la combinazione di tasti **WINDOWS-TASTE** + **R**, e immettere nel campo **cmd**, quindi confermare con **OK**.

Si apre la finestra delle righe di comando.

► Nella finestra delle righe di comando inserire il comando **ipconfig** e confermare con il tasto Invio

Nella schermata, in Collegamento LAN con adattatore Ethernet si trovano l'indirizzo IP attuale, la maschera subnet e il gateway standard del computer.

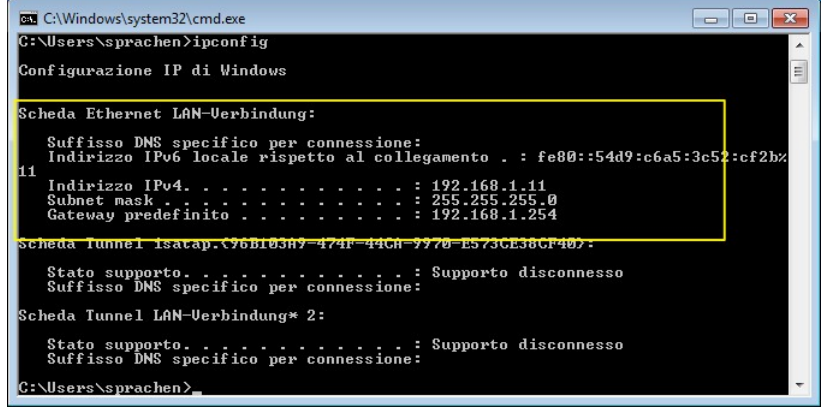

► Annotare i dati sull'indirizzo IP e la maschera subnet per l'ulteriore configurazione.

► In Windows, fare clic su **START > PANNELLO DI CONTROLLO > RETE E INTERNET > RETE E CENTRO DI AUTORIZZAZIONE**.

- ► Fare clic come nella sequenza indicata nelle singole finestre.
- ► Nella finestra del collegamento LAN, selezionare il protocollo Internet Versione 4 (TCP/IPv4).

**Come impostare l'indirizzo IP del computer:** 

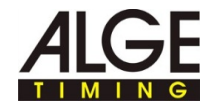

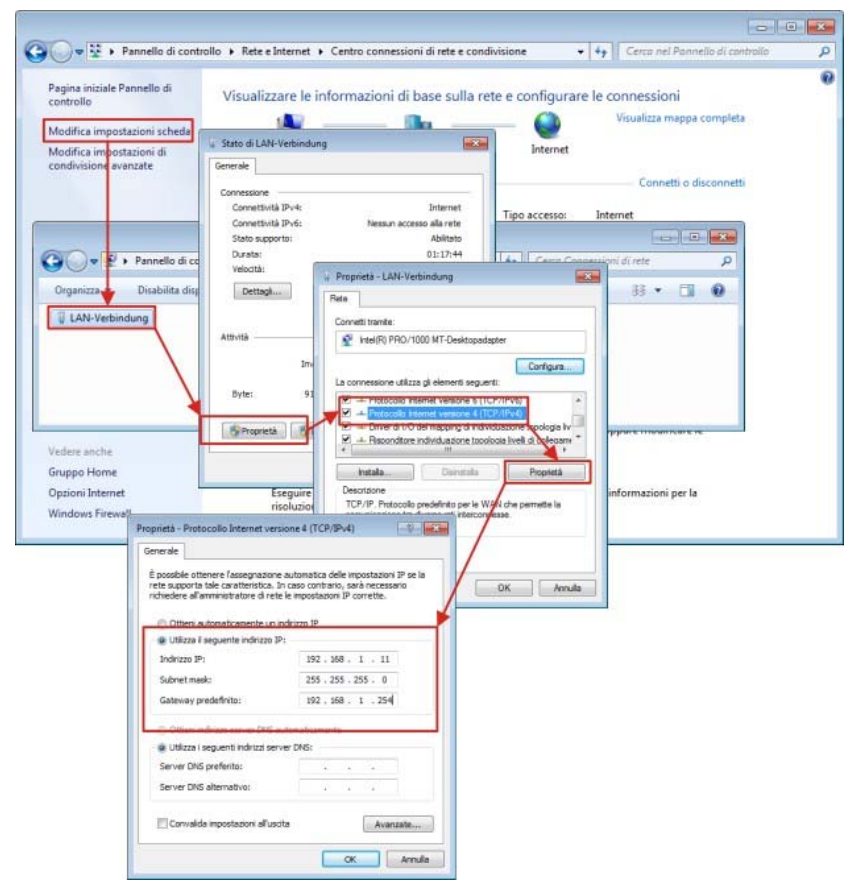

- ► Immettere nei campi l'indirizzo IP, la maschera di subnet e il gateway standard.
- ► Confermare con **OK**.
- ► Chiudere tutte le finestre con **OK/CHIUDI**.

Ora il computer ha un indirizzo IP fisso.

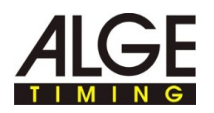

### **2.5 Modifica dell'indirizzo IP della fotocamera di rete Axis tramite interfaccia Web**

Т

Sulla presente pagina sono riportate informazioni su come impostare o modificare l'indirizzo IP della fotocamera.

Nella maggior parte delle reti è collegato un cosiddetto server DHCP, che assegna automaticamente un indirizzo IP agli apparecchi collegati in rete, consentendo la comunicazione tra i diversi apparecchi.

La fotocamera di rete Axis, per l'impiego con IDcam necessita di un indirizzo IP fisso.

Accertarsi che siano soddisfatti i seguenti prerequisiti:

■ La fotocamera è collegata alla rete e all'alimentazione di corrente.

**Come comunicare l'indirizzo IP della fotocamera di rete Axis:**  ► Fare clic su **? > AXIS IP UTILITY**.

Si apre la finestra di programma AXIS IP Utility. L'indirizzo IP della fotocamera si trova nella zona contrassegnata.

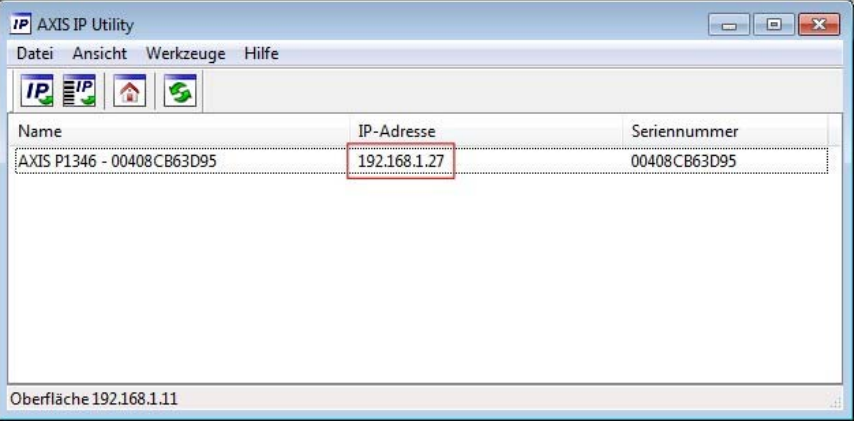

Accertarsi che questo indirizzo IP sia indicato nel campo dell'indirizzo IP in Impostazione di IDCam e della fotocamera.

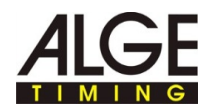

**Come modificare l'indirizzo IP tramite interfaccia Web:** 

► Fare clic nel interfaccia Web su **BASIC SETUP > 2 TCP/IP**.

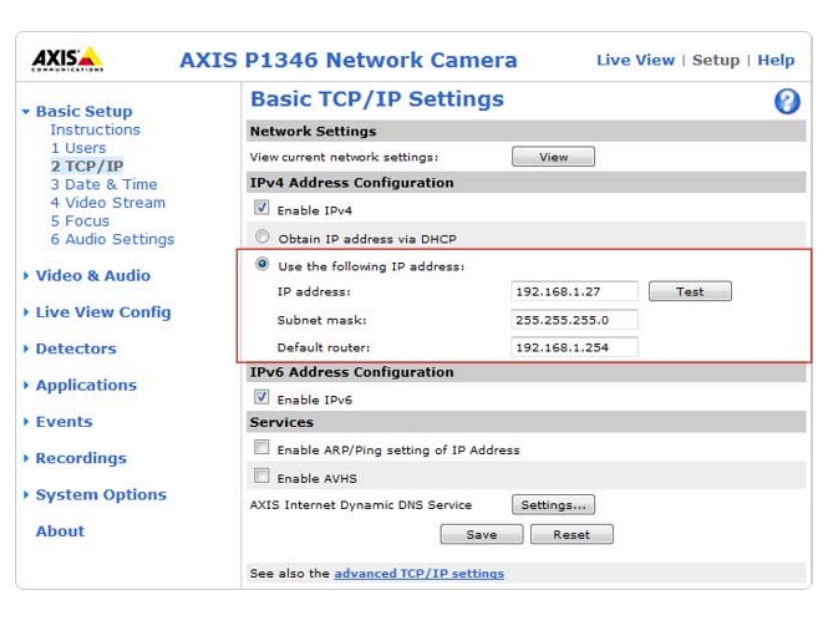

- ► Scegliere un indirizzo IP libero nello stesso segmento di rete in cui è collegato il computer.
- ► Immettere nei campi **indirizzo IP, maschera di subnet e gateway standard**.
- ► Controllare la possibilità di utilizzo dell'indirizzo IP: Fare clic sul pulsante **TEST**.

Se l'indirizzo IP è ancora libero viene visualizzato questo messaggio uscio:

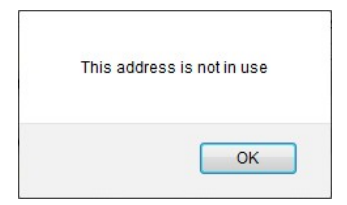

Se l'indirizzo IP è già utilizzato da un altro apparecchio, viene visualizzato questo messaggio:

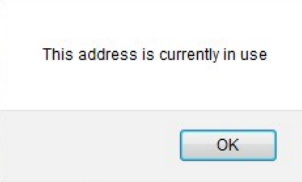

- ► Se dal test è risultato che l'indirizzo IP è in uso: Immettere un altro indirizzo IP e ripetere il test.
- ► Salvare le modifiche con **SAVE.**

Accertarsi che questi indirizzi gli sia indicato nel campo Indirizzo IP in Impostazione di IDCam e della fotocamera.

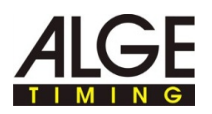

### **2.6 Impostazione degli indirizzi IP della fotocamera di rete Axis con AXIS IP Utility**

Т

Ť

Sulla presente pagina sono riportate informazioni su come impostare o modificare l'indirizzo IP della fotocamera.

Nella maggior parte delle reti è collegato un cosiddetto server DHCP, che assegna automaticamente un indirizzo IP agli apparecchi collegati in rete, consentendo la comunicazione tra i diversi apparecchi.

La fotocamera di rete Axis, per l'impiego con IDcam necessita di un indirizzo IP fisso.

### **Come impostare l'indirizzo IP con AXIS IP Utility:**

Utilizzare AXIS IP-Utility per la prima creazione dell'indirizzo IP, dopo aver ripristinato le impostazioni di fabbrica della fotocamera di rete Axis. Della fotocamera da un indirizzo IP e si desidera modificarlo, è possibile farlo tramite l'interfaccia Web della fotocamera.

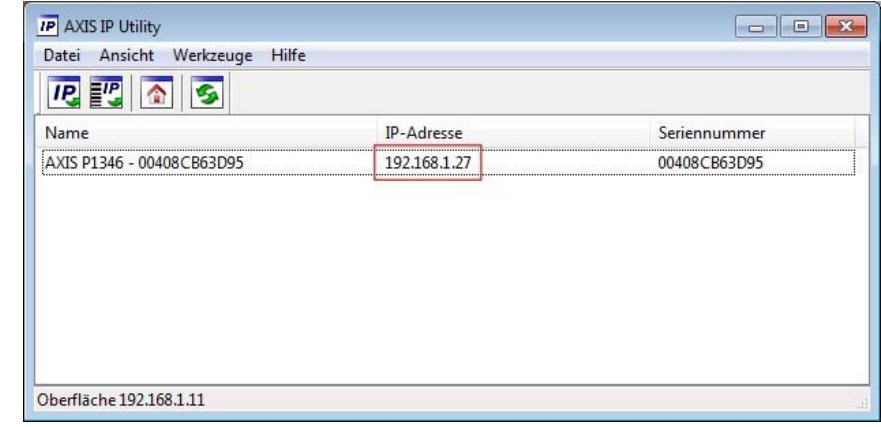

**Panoramica AXIS IP Utility:** 

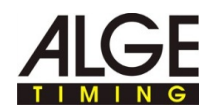

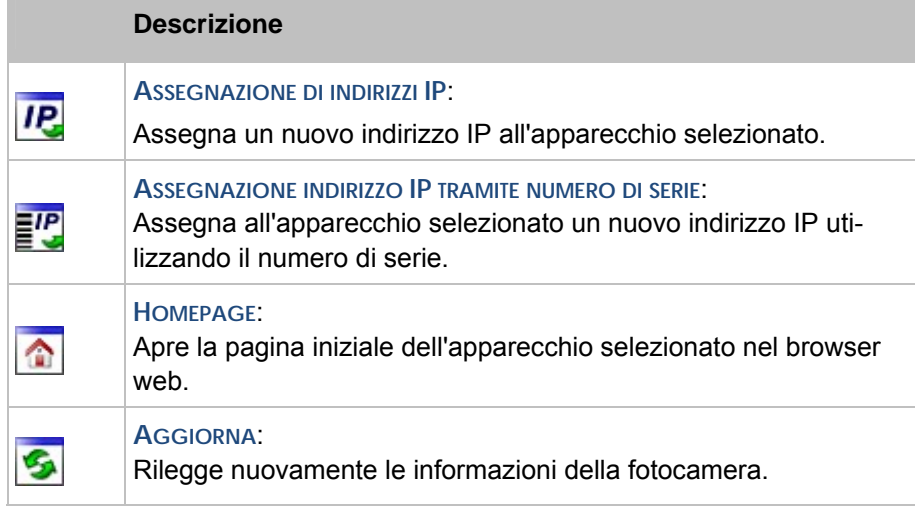

Dopo l'avvio di AXIS IP Utility, il programma ricerca automaticamente nella rete fotocamere di rete e le indica nella finestra.

**Come modificare l'indirizzo IP della fotocamera:** 

Accertarsi che siano soddisfatti i seguenti prerequisiti:

- La fotocamera è collegata alla rete e all'alimentazione di corrente.
- Il computer su cui viene eseguito AXIS IP Utility e la fotocamera sono collegati nella stessa rete.
- ► Scegliere un indirizzo IP libero nello stesso segmento di rete in cui è collegato il computer.
- ► Scegliere una fotocamera dalla lista: Fare clic con il tasto del mouse sulla fotocamera desiderata.

La selezione viene contrassegnata di blu.

► Assegnare l'indirizzo IP:

t

- ► Fare clic sul pulsante **ASSEGNA INDIRIZZO IP**.
- ► In alternativa, fare clic con il tasto destro del mouse sulla selezione contrassegnata e scegliere **ASSEGNAZIONE DELL'INDIRIZZO IP...**.

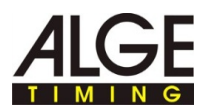

Si apre la finestra di assegnazione dell'indirizzo IP.

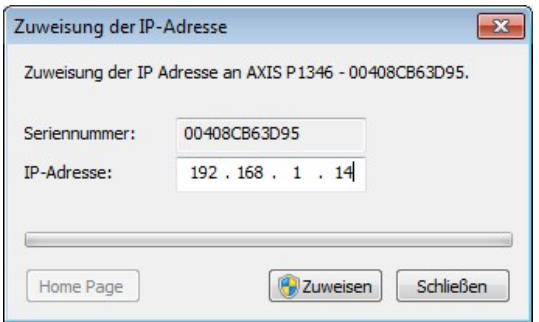

- ► Nel campo **INDIRIZZO IP**, immettere l'indirizzo IP libero e confermare l'immissione con **ASSEGNA**.
- ► Terminare l'assegnazione dell'indirizzo IP senza modifiche: Fare clic su **CHIUDI**.

Si apre una finestra informativa.

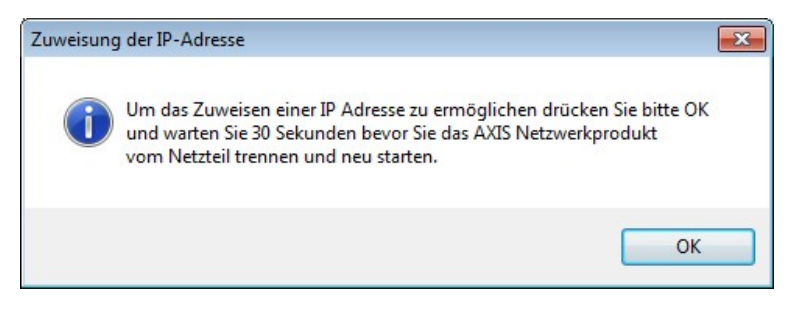

- ► Confermare con **OK** e attendere 30 secondi.
- ► Scollegare brevemente l'alimentazione di corrente alla fotocamera, quindi ricollegarla.

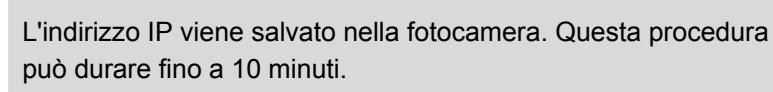

Una volta salvato con successo l'indirizzo IP nella fotocamera, viene visualizzato il seguente messaggio.

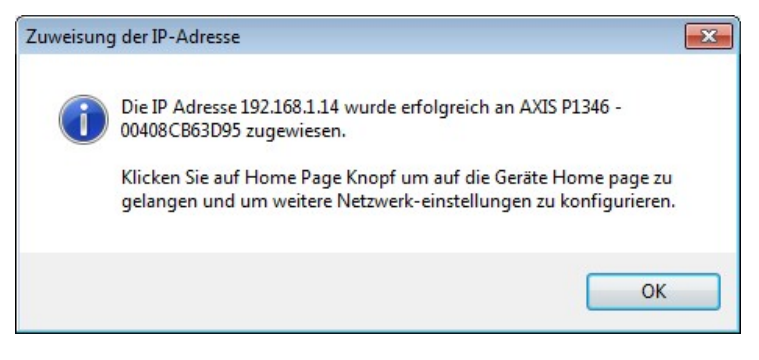

► Chiudere la finestra con **OK**.

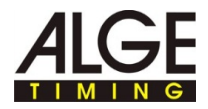

#### **Non è possibile modificare l'indirizzo IP?**

Durante la modifica dell'indirizzo IP, una volta trascorso il tempo necessario, viene visualizzato questo messaggio:

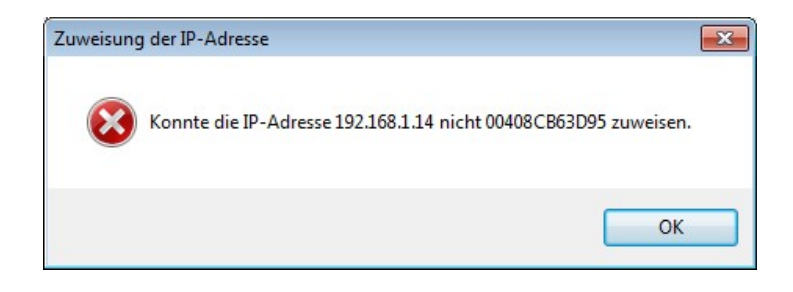

Non sono state rispettate le fasi della procedura e le sequenze temporali.

► Ripetere le fasi della procedura nella sequenza descritta.

Indirizzi IP è già utilizzato nella rete da un altro apparecchio.

- ► Cercare un indirizzo IP libero per la fotocamera.
- ► Ripetere le fasi della procedura nella sequenza descritta.

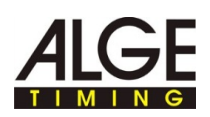

## **3 Impostazioni avanzate fotocamera Axis**

Т

Т

**Operazioni da eseguire una volta dopo aver resettato la fotocamera sulle impostazioni di fabbrica:**  Su queste pagine desideriamo illustrare impostazioni speciali della fotocamera. Queste impostazioni si sono dimostrate valide nella pratica e devono essere considerate un punto di riferimento per un'ulteriore messa a punto in base al tipo di gara sportiva.

Le impostazioni complete sono indicate nella documentazione fornita a corredo della fotocamera di rete Axis.

Se la fotocamera è stata resettata sulle impostazioni di fabbrica, occorre eseguire seguenti fasi una volta. Se la fotocamera non è stata resettata sulle impostazioni di fabbrica, saltare questo paragrafo.

- ► Con il tasto destro del mouse, fare clic nell'anteprima fotocamera e selezionare **IMPOSTAZIONI AVANZATE...**.
- ► Immettere la password nel campo **PASSWORD** e **CONFIRM PASSWORD**, ad es. **system.**

Questa password deve essere identica alla password del campo **PASSWORD** di Impostazione di IDCam e della fotocamera. Se i dati di accesso sono diversi, IDcam non può creare alcun collegamento con la fotocamera né registrare immagini.

Annotare la password è l'indirizzo IP in un luogo sicuro e riservato - I dati dell'utente l'indirizzo IP sono necessari per l'ulteriore configurazione.

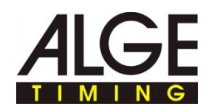

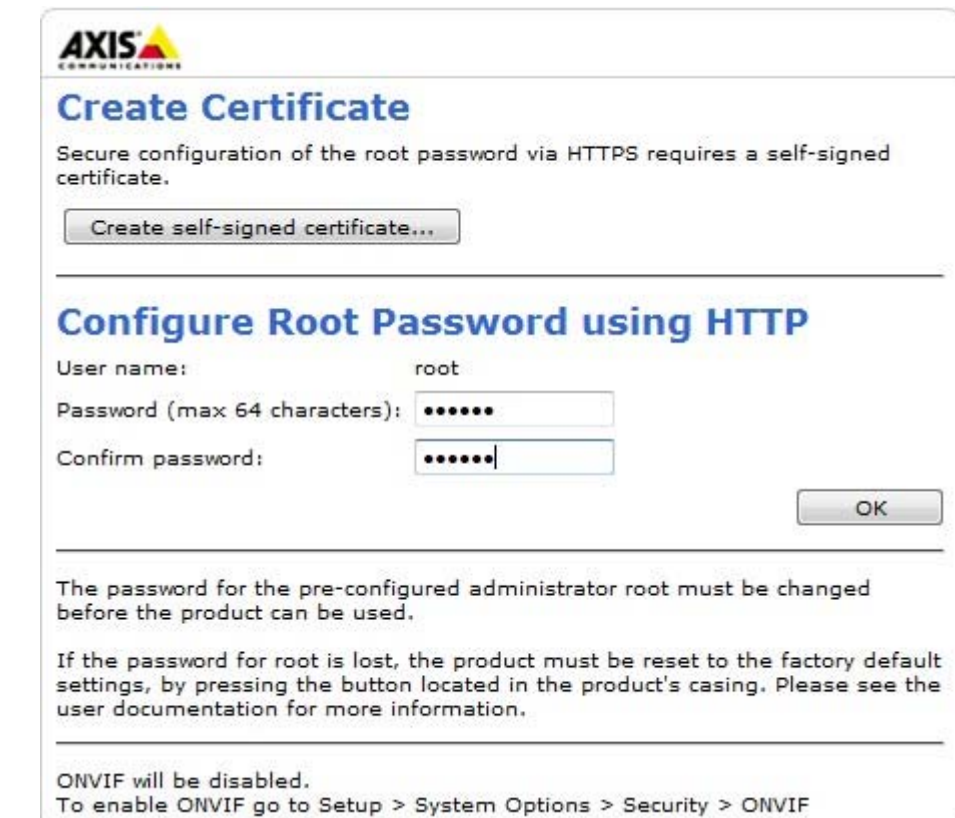

- ► Confermare con **OK**.
- ► Immettere il **NOME UTENTE** e la **PASSWORD** nei rispettivi campi.

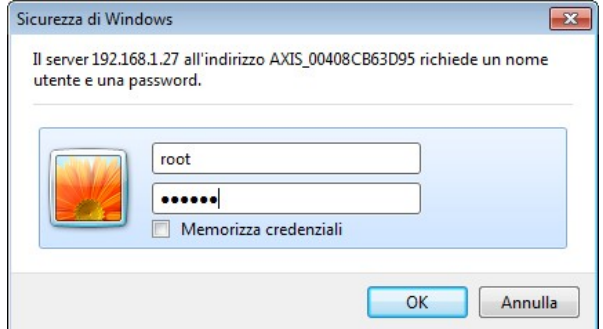

► Confermare con **OK**.

T

- ► Nel menu a tendina **CAPTURE MODE**, selezionare la massima risoluzione.
	- Il riconoscimento dei dettagli delle immagini quindi una risoluzione alta - è più importante di un'elevata frequenza delle immagini ai fini dell'individuazione dei numeri di partenza/degli atleti.

Se Un determinato tipo di sport richiede una sequenza di immagini più elevata, È possibile ottenerla selezionando una risoluzione inferiore. La fotocamera può registrare al massimo 30 immagini/s.

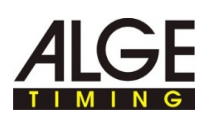

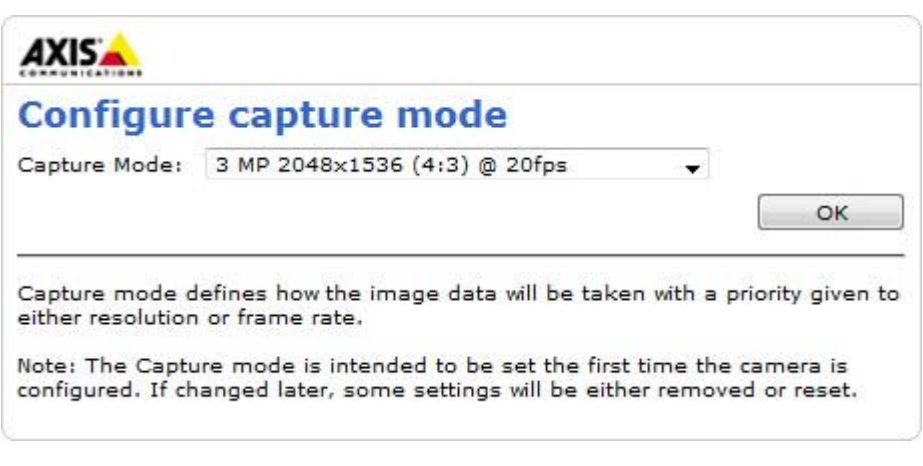

► Confermare con **OK**.

L'impostazione di base vengono salvate nella fotocamera. Dopo il salvataggio, l'immagine della fotocamera viene visualizzata nel browser Web.

A questo punto è possibile ulteriormente adattare la fotocamera ai requisiti della gara, vedere, *Impostazioni avanzate fotocamera Axis*.

#### **Come passare alle impostazioni avanzate:**

► Con il tasto destro del mouse o fare clic su **ANTEPRIMA FOTOCAMERA** e selezionare **IMPOSTAZIONI AVANZATE...**.

Il browser Internet apre l'interfaccia Web della fotocamera.

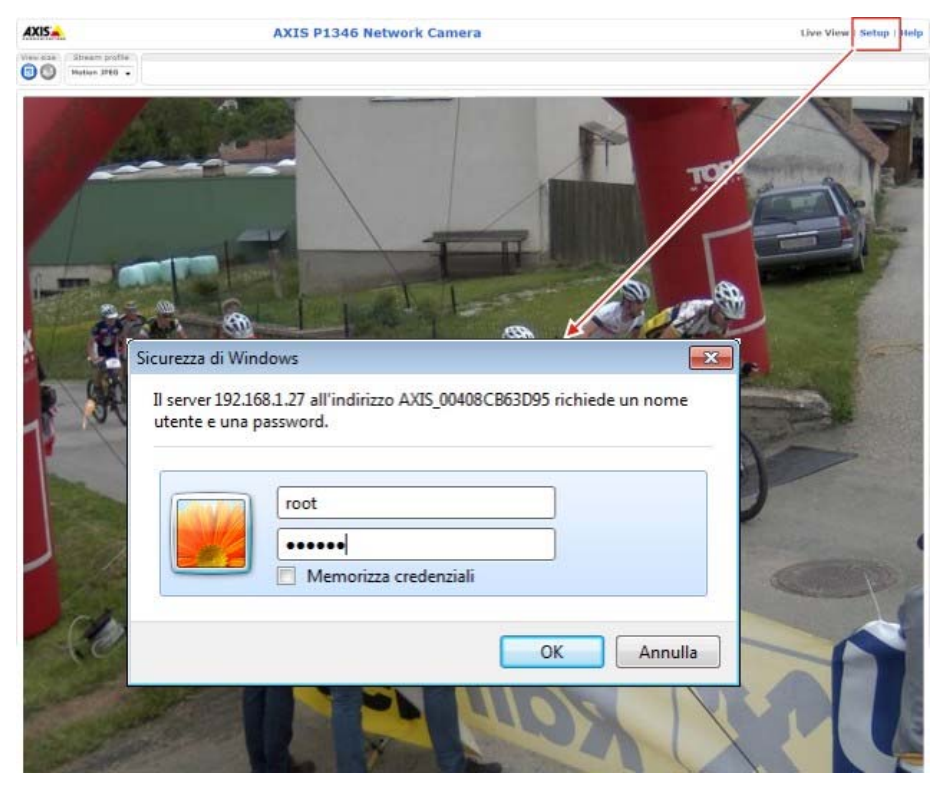

- ► Fare clic su **SETUP** e immettere nome utente e password .
- ► Confermare con **OK**.

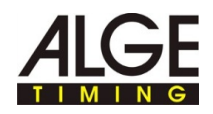

Viene visualizzata l'interfaccia Web con le impostazioni avanzate della fotocamera di rete Axis.

Nelle impostazioni avanzate, salvare le modifiche con **SAVE**. Chiudendo l'interfaccia Web senza selezionare **SAVE** si perdono tutte modifiche apportate alle impostazioni.

La fotocamera di rete Axis mette a disposizione diverse funzioni di

### **3.1 Reset dell'impostazione della fotocamera, riavvio della fotocamera**

Т

÷

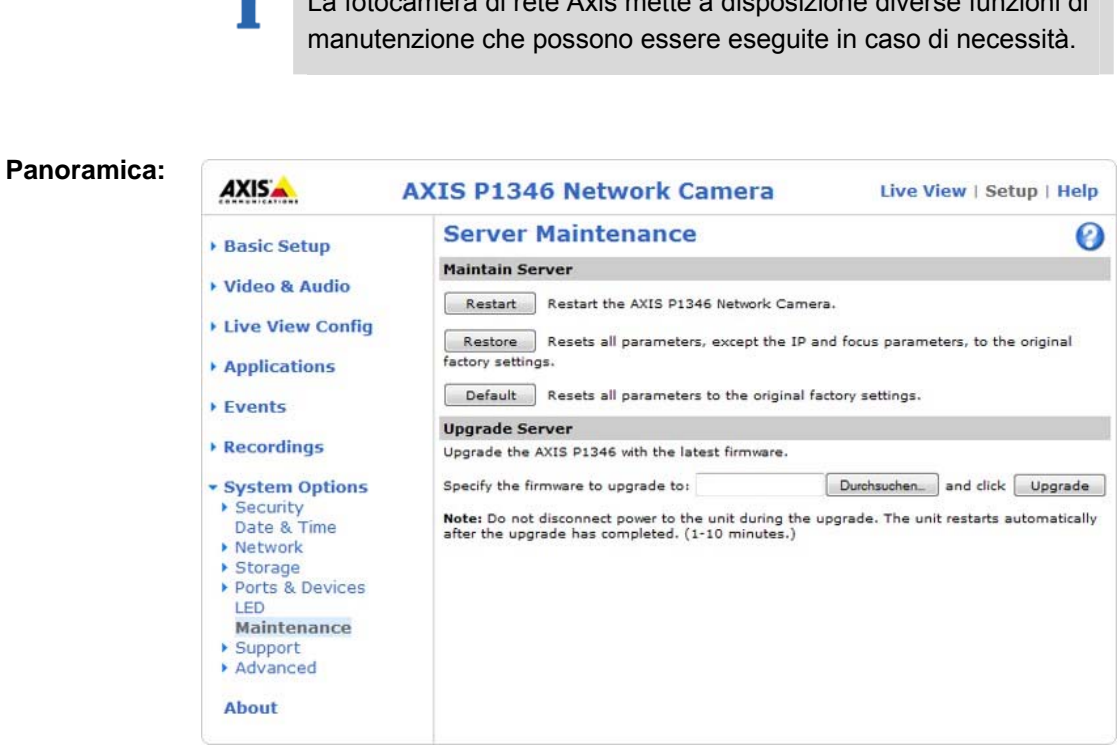

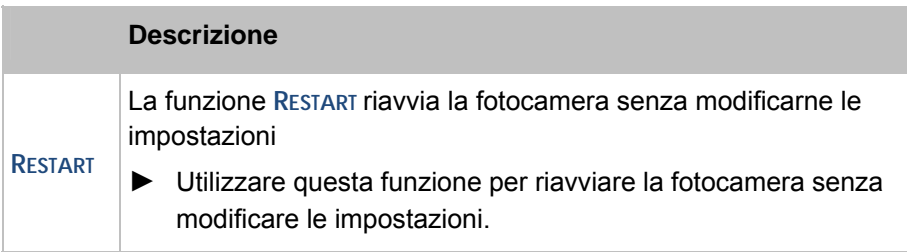

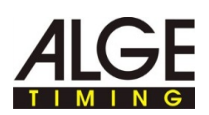

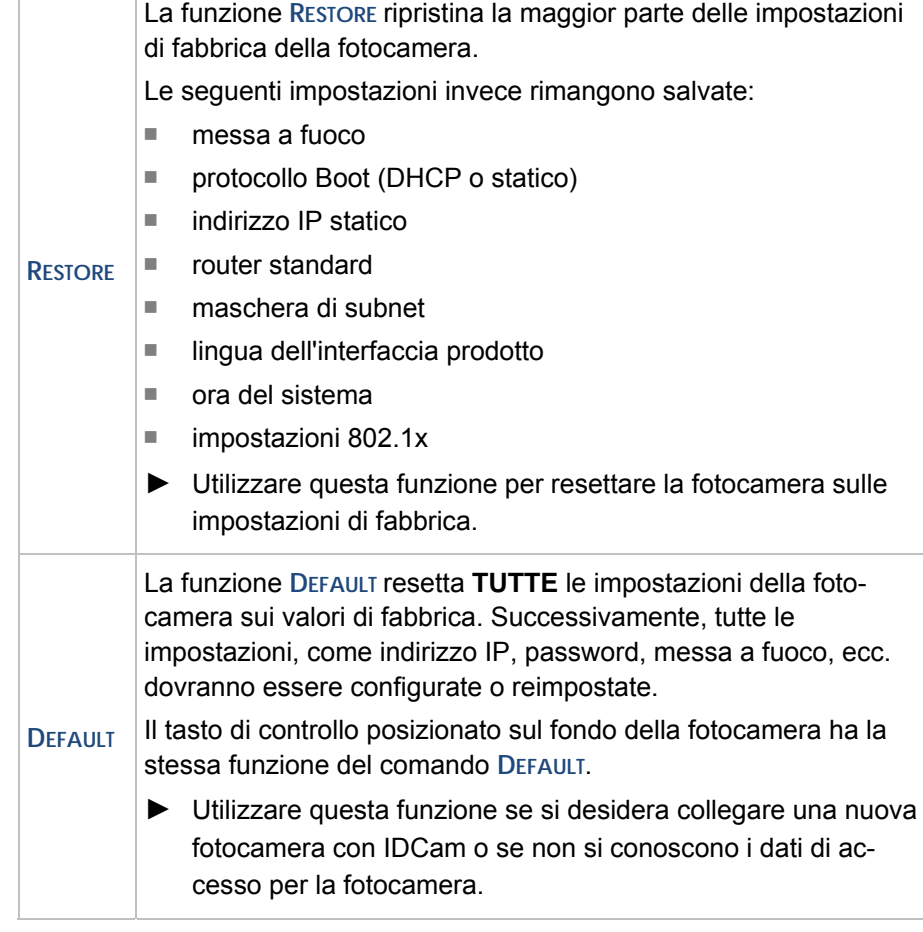

**Come ripristinare le impostazioni di fabbrica sulla fotocamera senza interfaccia Web:** 

- ► Scollegare la fotocamera dall'alimentazione di corrente.
- ► Premere il tasto sul fondo della fotocamera e tenerlo premuto.
- ► Collegare la fotocamera con l'alimentazione di corrente.
- ► Quando l'indicatore di Stato sulla parte superiore è giallo (può durare fino a 15 secondi): Rilasciare il tasto.

A questo punto la fotocamera è resettata sulle impostazioni di fabbrica.

► Prima del successivo utilizzo, seguire le fasi della procedura come indicato in Operazioni da eseguire una volta dopo aver resettato la fotocamera sulle impostazioni di fabbrica.

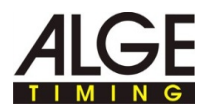

### **3.3 Risoluzione dell'immagine, impostazione dell'orientamento immagine**

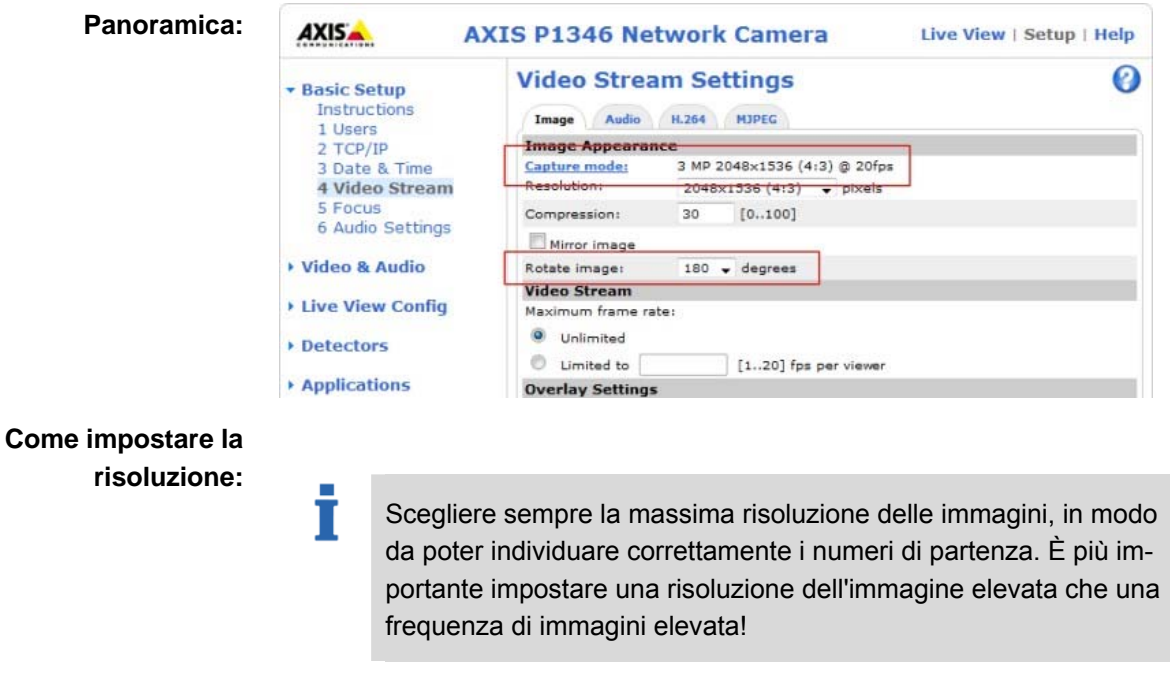

- ► Fare clic su **BASIC SETUP > 4 VIDEO STREAM**.
- ► Nel menù a tendina **RESOLUTION** scegliere il valore necessario.

L'immagine della fotocamera viene salvata con questa risoluzione.

**Come impostare l'orientamento dell'immagine:** 

T

Orientamento dell'immagine quando occorre fissare la fotocamera sopra la testa o lateralmente.

- ► Fare clic su **BASIC SETUP > 4 VIDEO STREAM**.
- ► Nel menu a tendina **ROTATE IMAGE** selezionare il valore 180 per quando la fotocamera viene fissata ad un treppiede.

L'immagine della fotocamera viene ruotata di questa misura.

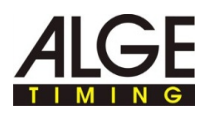

### **3.4 Shutter, impostazione del gain**

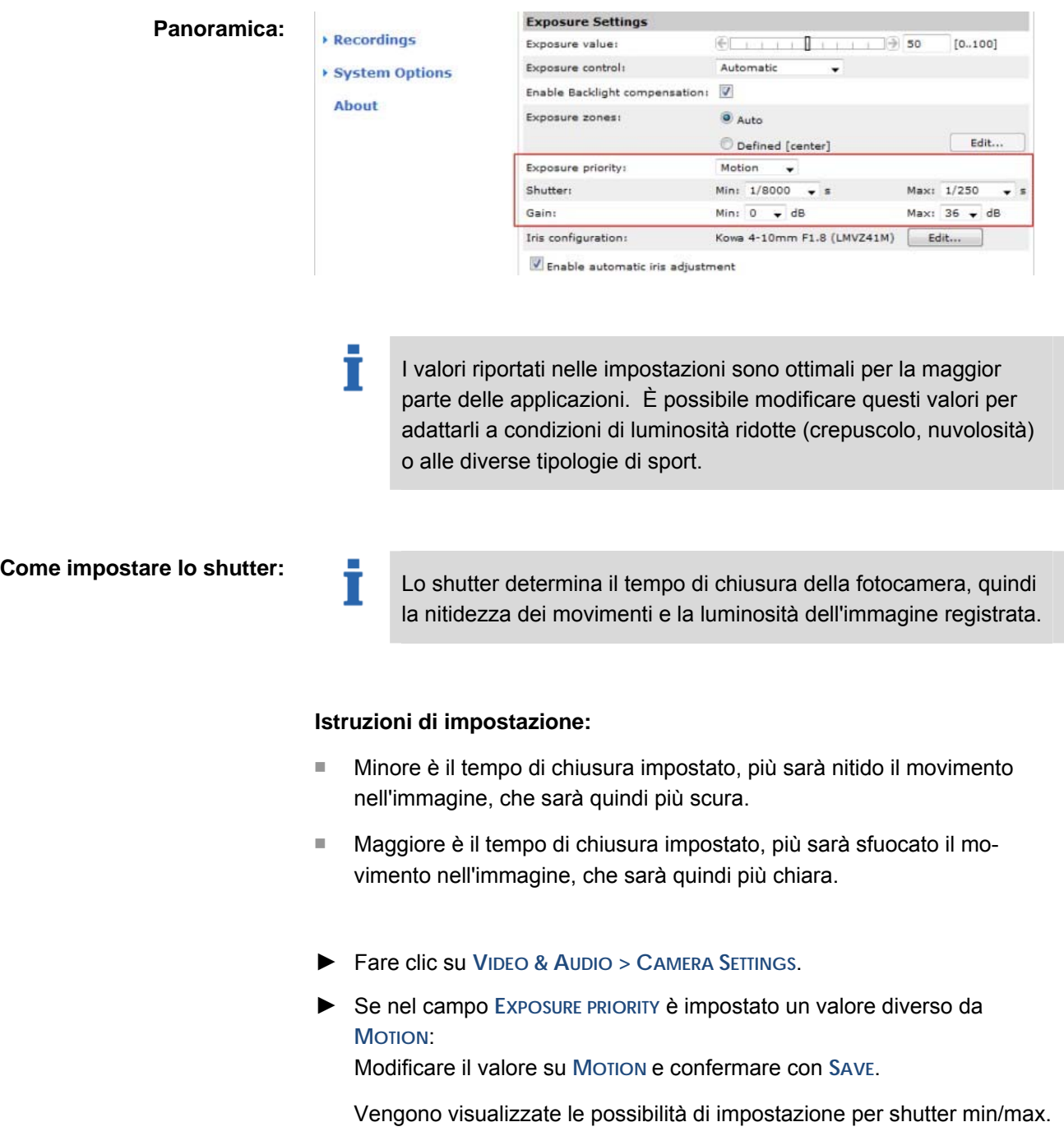

- ► Nel menu a tendina **SHUTTER > MIN:** scegliere il valore necessario. Valore standard: 1/8000 s.
- ► Nel menu a tendina **SHUTTER > MAX:** scegliere il valore necessario. Valore standard: 1/250 s.

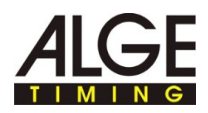

#### **Come impostare il gain:**

#### **Istruzioni di impostazione:**

- Se si imposta un valore troppo elevato di gain, in caso di condizioni di scarsa luminosità, il disturbo dei pixel può compromettere il rilevamento del movimento di IDCam - vengono registrate immagini involontariamente.
- In caso di forte irraggiamento solare o forti riflessi dovuti alla presenza di neve/specchi d'acqua, occorre ridurre il gain, altrimenti l'immagine risulterebbe troppo luminosa/chiara e non sarebbe possibile riconoscere i dettagli.
- Se la luce è insufficiente, la fotocamera di rete Axis passa automaticamente al funzionamento S/W.
- ► Fare clic su **VIDEO > CAMERA SETTINGS**.
- ► Nel menu a tendina **GAIN > MIN:** scegliere il valore desiderato. Valore standard: 0 dB.
- ► Nel menu a tendina **GAIN > MAX:** scegliere il valore necessario. Valore standard: 36 dB.
	- T Suggerimento:

la calotta protettiva contro le intemperie opzionale (WP-IDCam) protegge l'apparecchio dalle condizioni ambientali avverse, riducendo anche, in caso di irraggiamento solare eriflessi di luce, gli effetti di tale irraggiamento sulla fotocamera.

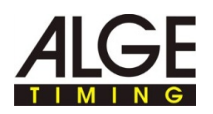

### **3.5 Impostazione della messa a fuoco con l'assistente di messa a fuoco**

T

Se non è possibile evitare movimenti davanti alla fotocamera, non utilizzare l'assistente di messa a fuoco.

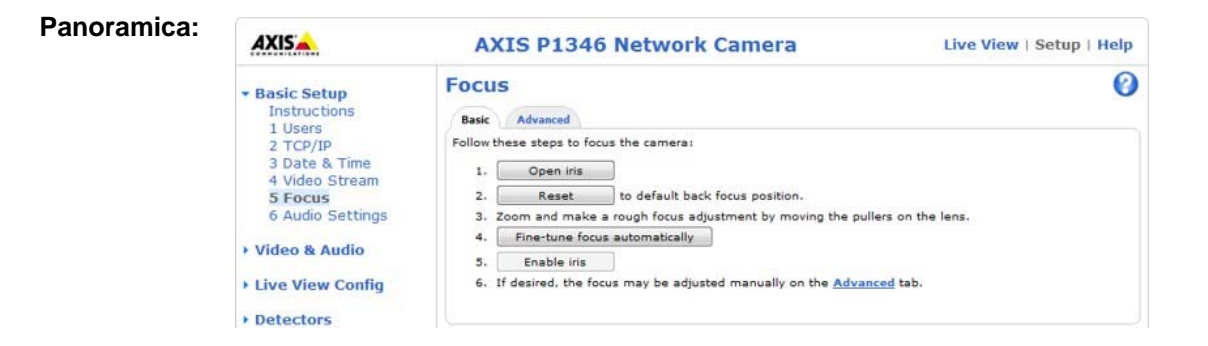

**Come impostare la messa a fuoco/zoom con l'assistente di messa a fuoco:** 

► Con il tasto destro del mouse, fare clic nell'anteprima fotocamera e selezionare **IMPOSTAZIONI AVANZATE...**.

Nel browser web viene aperta la pagina iniziale della fotocamera.

► Nel browser Web fare clic su **SETUP > BASIC SETUP > FOCUS**.

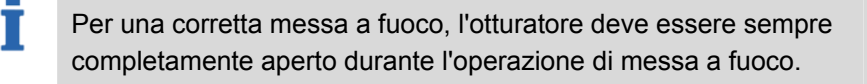

► Nel registro **BASIC** fare clic **SUOPEN IRIS**.

Quando questo pulsante è disattivato (in grigio), l'otturatore è già disattivato.

- ► Se la messa a fuoco è già stata impostata: Fare clic su **RESET**.
- ► Posizionare la fotocamera in modo tale che non possa più essere mossa.
- ► Allentare il regolatore dello zoom e quello della messa a fuoco: girare la vite in senso antiorario.
- ► Impostare lo zoom come necessario.
- ► Fissare il regolatore zoom: Avvitare la vite in senso orario.
- ► Impostare la fotocamera sulla posizione più lontana di messa a fuoco: Ruotare completamente l'obiettivo in senso orario.

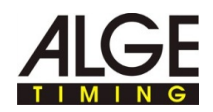

- Т Durante la messa a fuoco della fotocamera, la vista davanti alla fotocamera non deve essere modificata. Se la fotocamera viene mossa, un dito o un oggetto vengono posizionati davanti alla fotocamera, occorre ripetere la procedura di impostazione da questa fase. La persona che regola l'obiettivo deve stare dietro o di fianco alla fotocamera.
- ► Premere brevemente il tasto di controllo sulla fotocamera.

Il LED di stato inizia a lampeggiare con luce verde.

► Ruotare l'obiettivo lentamente in senso antiorario finché il LED di stato lampeggia nuovamente con luce verde.

Significato dei colori durante la regolazione:

- Rosso: la messa a fuoco non è sufficientemente regolata.
- Giallo:

la messa a fuoco non è impostata in modo ottimale.

■ Verde:

T

la messa a fuoco è impostata in modo ottimale

► Chiudere l'assistente di messa a fuoco: Premere brevemente il tasto di controllo sulla fotocamera.

L'assistente di messa a fuoco si chiude automaticamente dopo 15 minuti.

- ► Fissaggio del regolatore di messa a fuoco: Avvitare la vite in senso orario.
- ► Nel browser Web, nella vista Live View, controllare la qualità delle immagini.
- ► Fare clic su **FINE-TUNE FOCUS AUTOMATICALLY**.

Si avvia la regolazione fine automatica della messa a fuoco.

- ► Attendere fino alla conclusione della regolazione fine.
- ► Fare clic su **ENABLE IRIS**.

Quando questo pulsante è disattivato (in grigio), l'otturatore è già attivato.

A questo punto la messa a fuoco è conclusa.

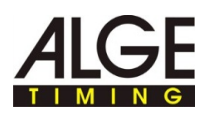

### **3.6 Impostazione manuale della messa a fuoco/dello zoom**

Т

Se la fotocamera è montata in modo tale da impedire di controllare contemporaneamente la nitidezza delle immagini sul monitor e regolare l'obiettivo, è possibile utilizzare l'assistente di messa a fuoco, vedere *Impostare la messa a fuoco con l'assistente di messa a fuoco*.

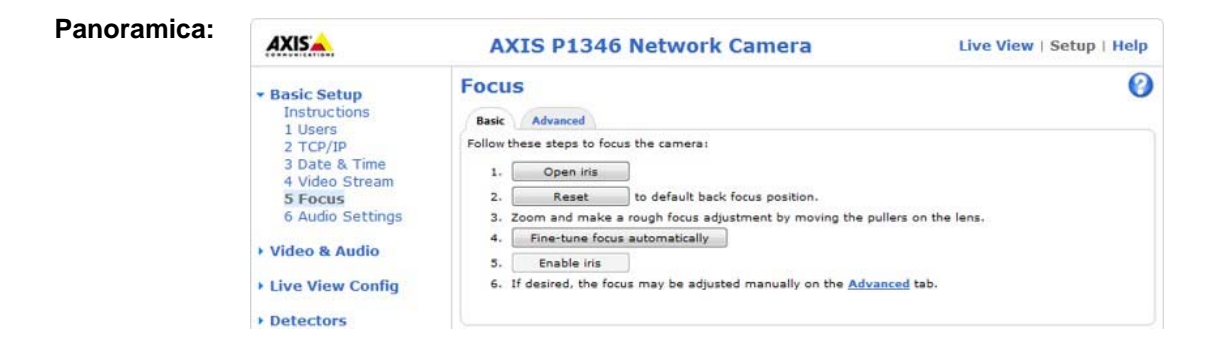

### **Come impostare manualmente la messa a fuoco/zoom:**

► Con il tasto destro del mouse, fare clic nell'anteprima fotocamera e selezionare **IMPOSTAZIONI AVANZATE...**.

Nel browser web viene aperta la pagina iniziale della fotocamera.

► Nel browser Web fare clic su **SETUP > BASIC SETUP > FOCUS.**

T Per una corretta messa a fuoco, l'otturatore deve essere sempre completamente aperto durante l'operazione di messa a fuoco.

- ► Nel registro **BASIC** fare clic su **OPEN IRIS**.
- ► Quando questo pulsante è disattivato (in grigio), l'otturatore è già disattivato.
- ► Se la messa a fuoco è già stata impostata:
- ► Fare clic su **RESET**.
- ► Allentare il regolatore dello zoom e quello della messa a fuoco:
- girare le viti in senso antiorario.
- ► Posizionare una persona al centro del traguardo con un numero di partenza inutilizzato.

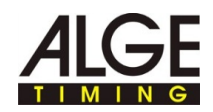

Т Impostare la nitidezza delle immagini in modo più preciso possibile per mezzo del regolatore o dell'assistente di messa a fuoco, prima di avviare la regolazione fine. Il regolatore della nitidezza di norma consente di ottenere i migliori risultati.

- ► Impostare **Zoom** e **Messa a fuoco** sulla fotocamera in modo tale da visualizzare l'**intero traguardo** e il **numero di partenza in modo nitido nella finestra dell'immagine**.
- ► Regolatore zoom e messa a fuoco: Avvitare le viti in senso orario.
- ► Fare clic su **FINE-TUNE FOCUS AUTOMATICALLY**.
- ► Si avvia la regolazione fine automatica della messa a fuoco.
- ► Attendere fino alla conclusione della regolazione fine.
- ► Fare clic su **ENABLE IRIS**.
- ► Quando questo pulsante è disattivato (in grigio), l'otturatore è già attivato.

A questo punto la messa a fuoco è conclusa.